# DT Series POE Security Camera System

Quick Start Guide

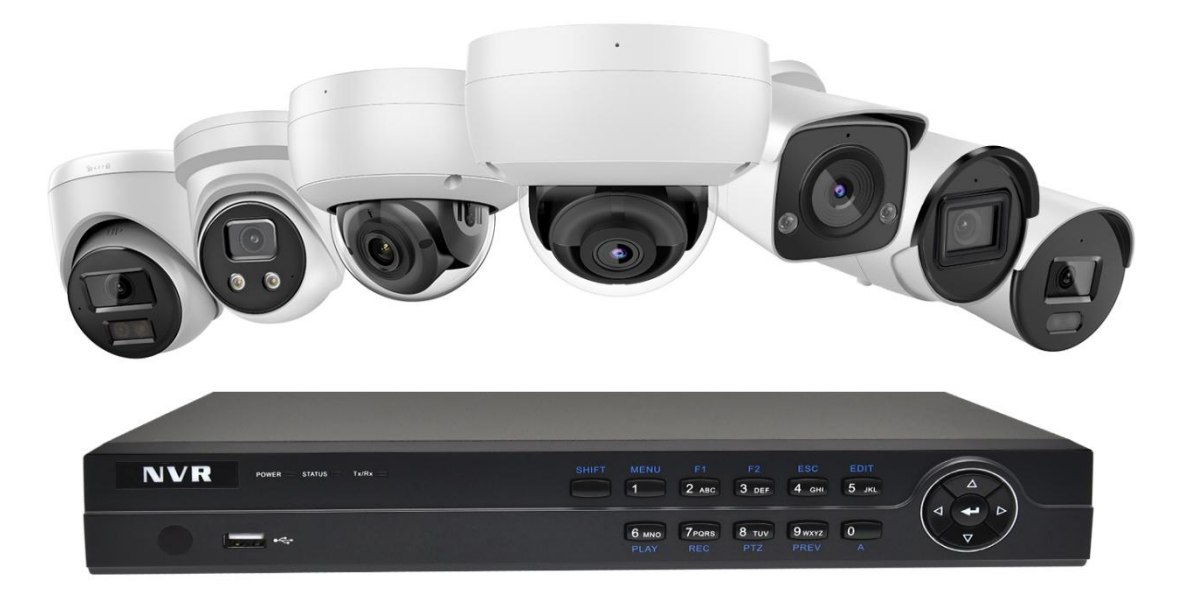

# <span id="page-1-0"></span>**Table of Contents**

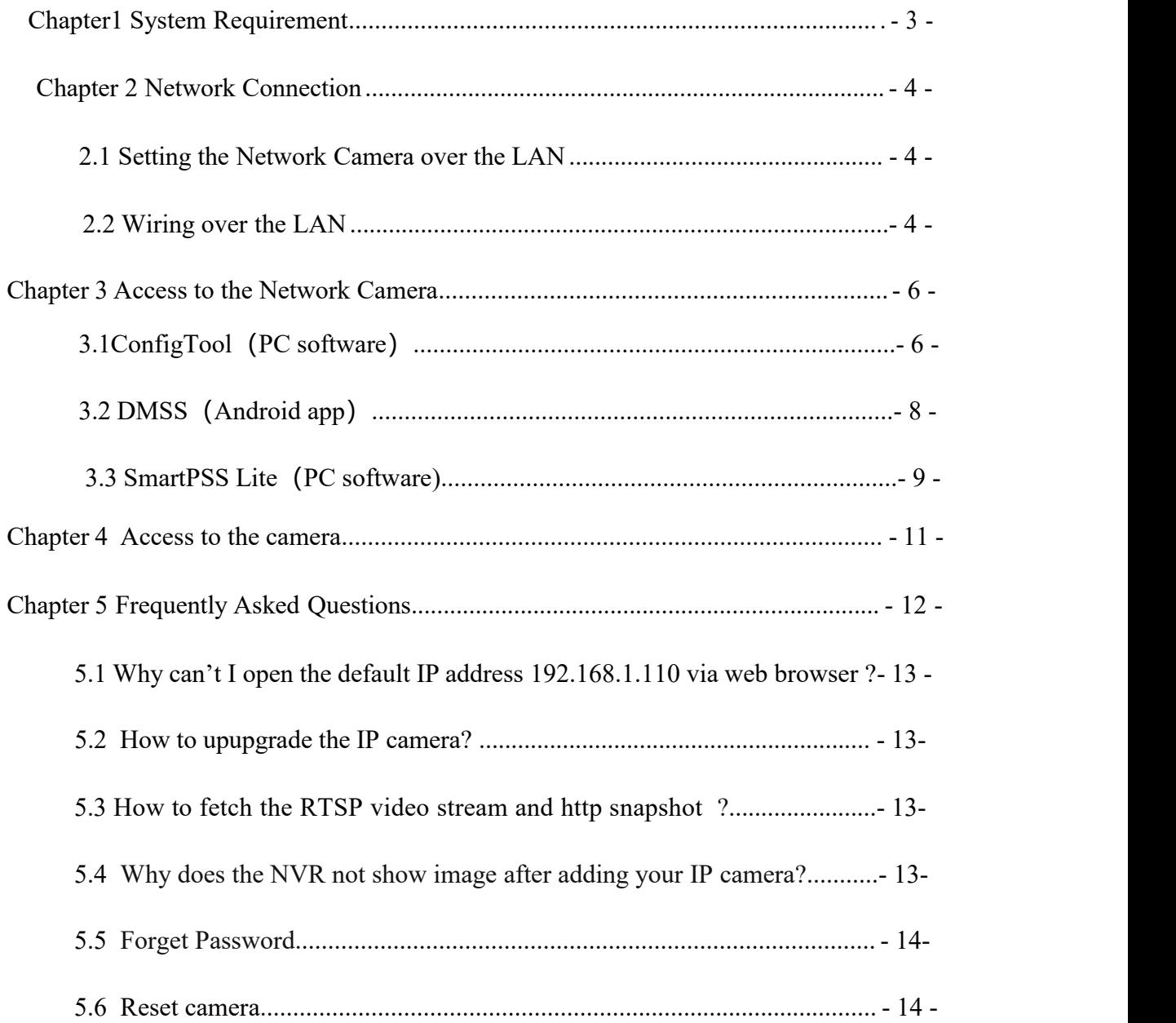

# **Chapter 1 System Requirement**

#### **Operating System**

Microsoft Windows XP SP1/7/8/10

# **CPU**

3.0 GHz or higher

#### **RAM**

4G or higher

#### **Display**

1024×768 resolution or higher

#### **Web Browser**

# **For camera that supports plug-in free live view**

Internet Explorer 8 – 11, Mozilla Firefox 30.0 and above version and Google

Chrome 41.0 and above version.

# *Note:*

For **Google Chrome 45** and its above version or **Mozilla Firefox 52** and its above version which are plug-in free, Picture and Playback functions are hidden. To use mentioned functions via web browser, change to their lower version, or change to **Internet Explorer 8.0** and above version.

# **Chapter 2 Network Connection**

#### **2.1 Setting the Network Camera over the LAN**

# **Purpose:**

To view and configure the camera via a LAN, you need to connect to the network camera in the same subnet as your computer, and install the **VKTOOL** software to search and change the IP of the network camera.

**Tools**:**[https://www.vikylin.com/](https://www.vikylin.com/download/)**

# **2.2 Wiring over the LAN.**

The following figures show the two ways of cable connection of a network camera and a computer:

#### **Purpose:**

<span id="page-3-0"></span>1 To test the network camera, you can directly connect the network camera to the computer with a network cable. (Connecting directly must supply the camera with DC 12V power supply)

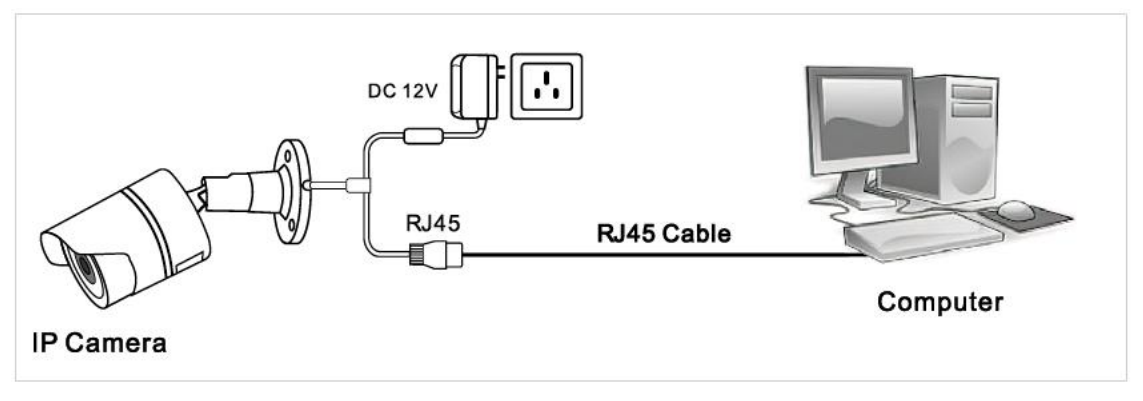

Connecting Directly

②set network camera over the LAN via a switch or a router.(if it is a POE switch,you do not need

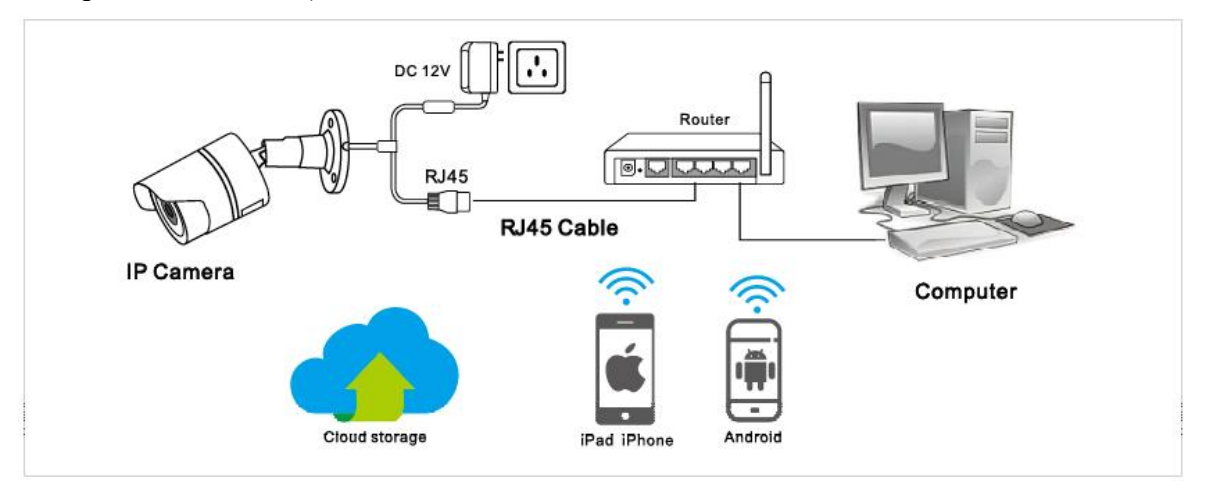

to power the camera).

Connecting via a Router or a Switch

③ Connect cameras to NVR.

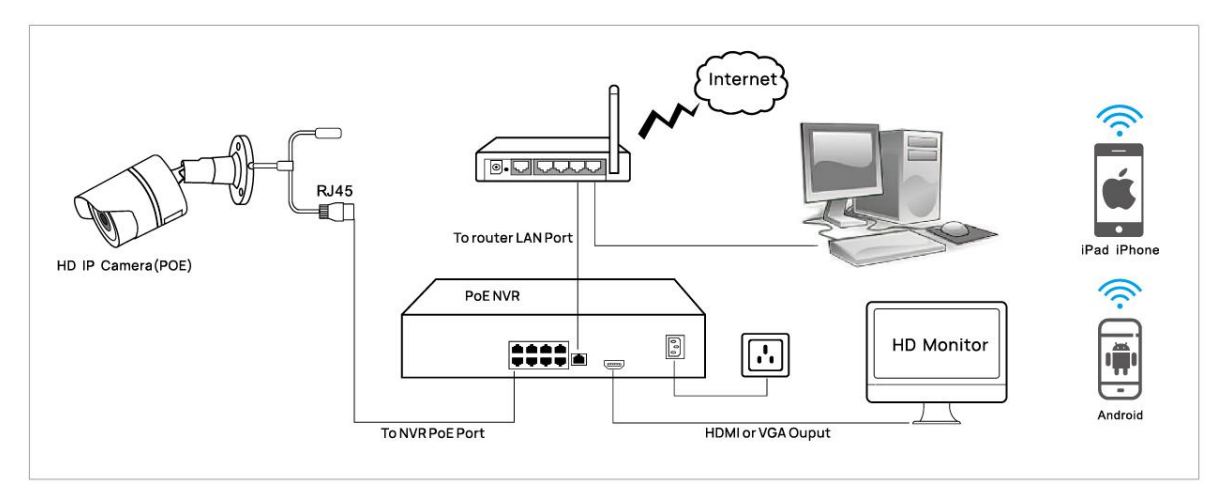

NVR with POE

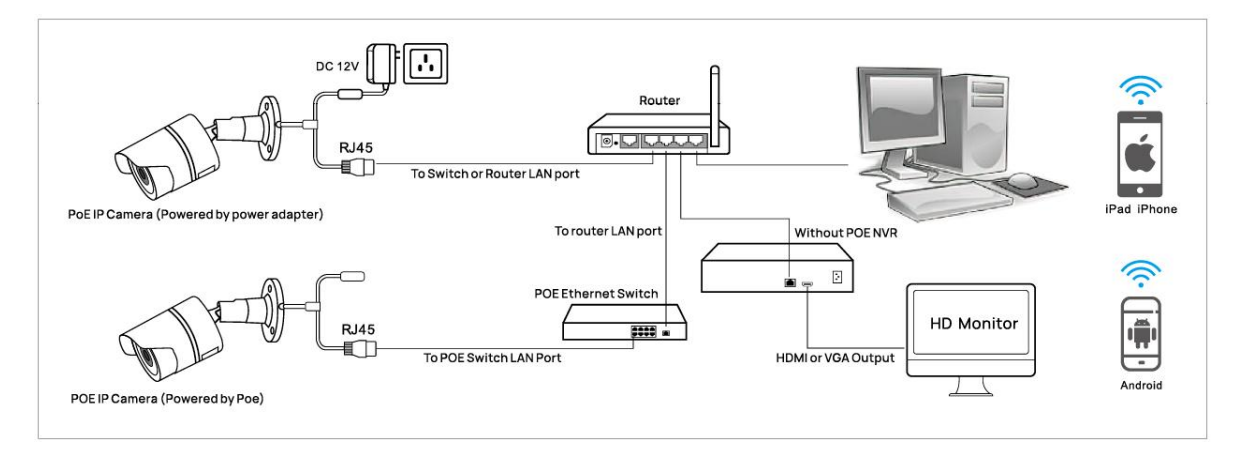

# NVR with POE

# **Chapter 3 Access to the Network Camera**

# **3.1 Activating camera and Modify the IP address by SADP**

# **Steps:**

1. Computer download and install the SADP software tool.

**Download: <https://www.hikvision.com/en/support/tools/hitools>**

- 2. After installation, open the software and Refresh. Search for the IP address of the camera; Query the IP address of the Camera.
- 3. Activate Camera
	- (1) Select a camera.
	- 2 Set password for the camera and confirm.
	- 3 click Activate.

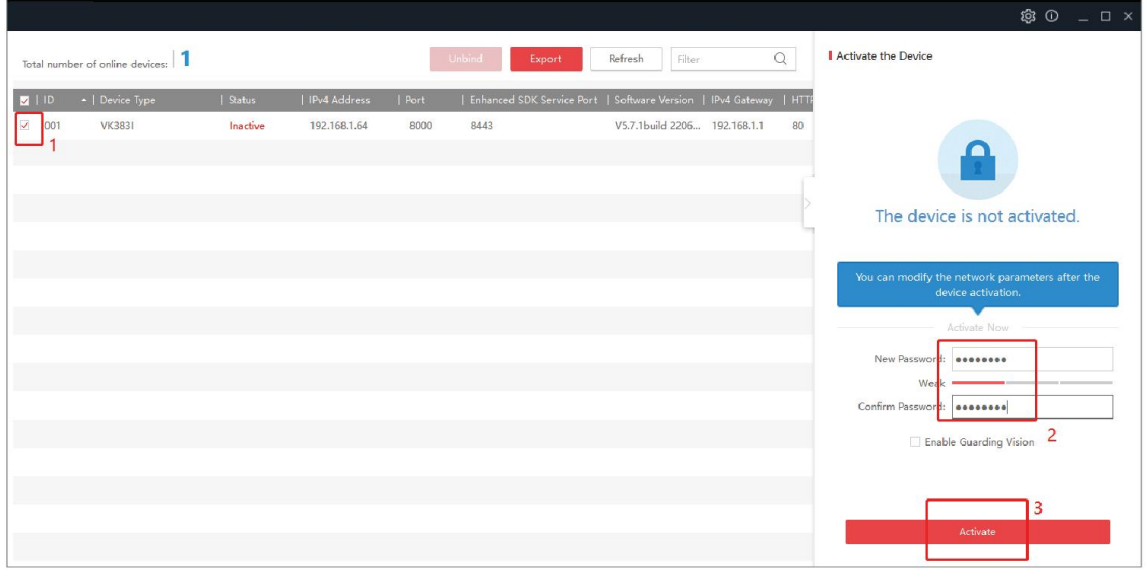

4. Modify the IP address of the camera and computer in the same network segment

# **Setting method:**

- ① Select the IP address of the camera;
- $@$ Modify the IP address of the camera to be in the same network segment as the IP address

ofthe computer,or choose DHCP to obtain an IP address automatically;

- ③ Enter the camera password;
- ④ Select Modify,then shows that the Parameters modification completed.

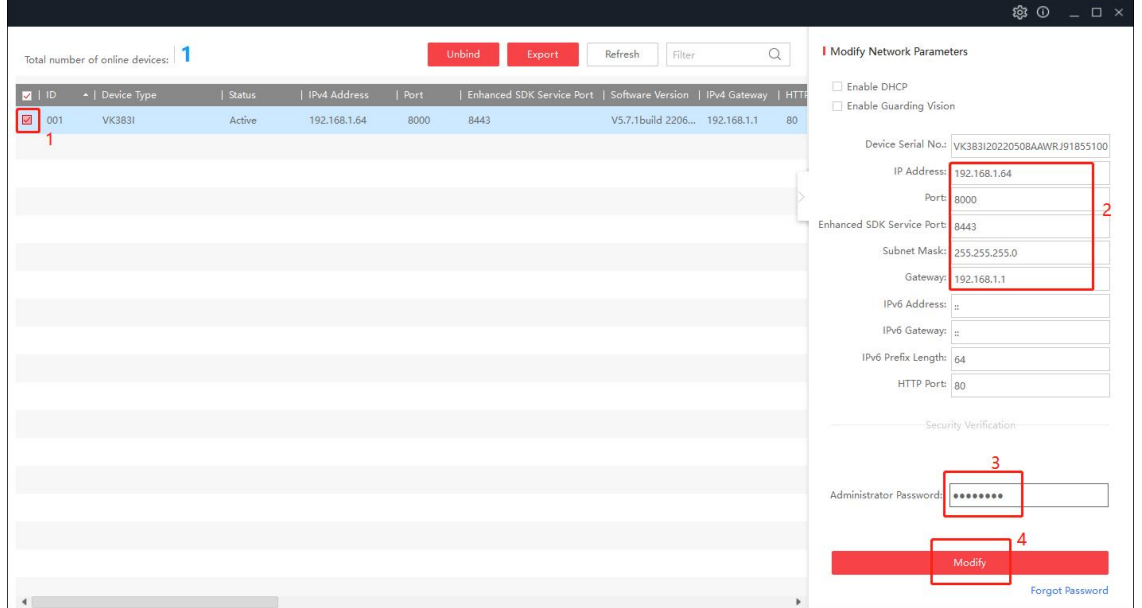

#### **3.2 Web Login**

- 1. Open the web browser or double click the camera IP address on SADP;
- 2. In the browser address bar, input the  $IP$  address of the network camera, and press the Enter key to enter the login interface,Input the user name and password and click Login.

# **Note:**

The default IP address is 192.168.1.64.

Username: admin ;First login Click "Download Plug-in" when prompted;You have to download and run the executable as administrator.

If failed to install the plug-in, download and save the Plug-in to the computer, close all browsers then re-install it.

If there is a delay in video response when accessing remotely, please switch to Sub Stream instead. To learn the function of each button, just put the mouse on, and it will show screen tips.

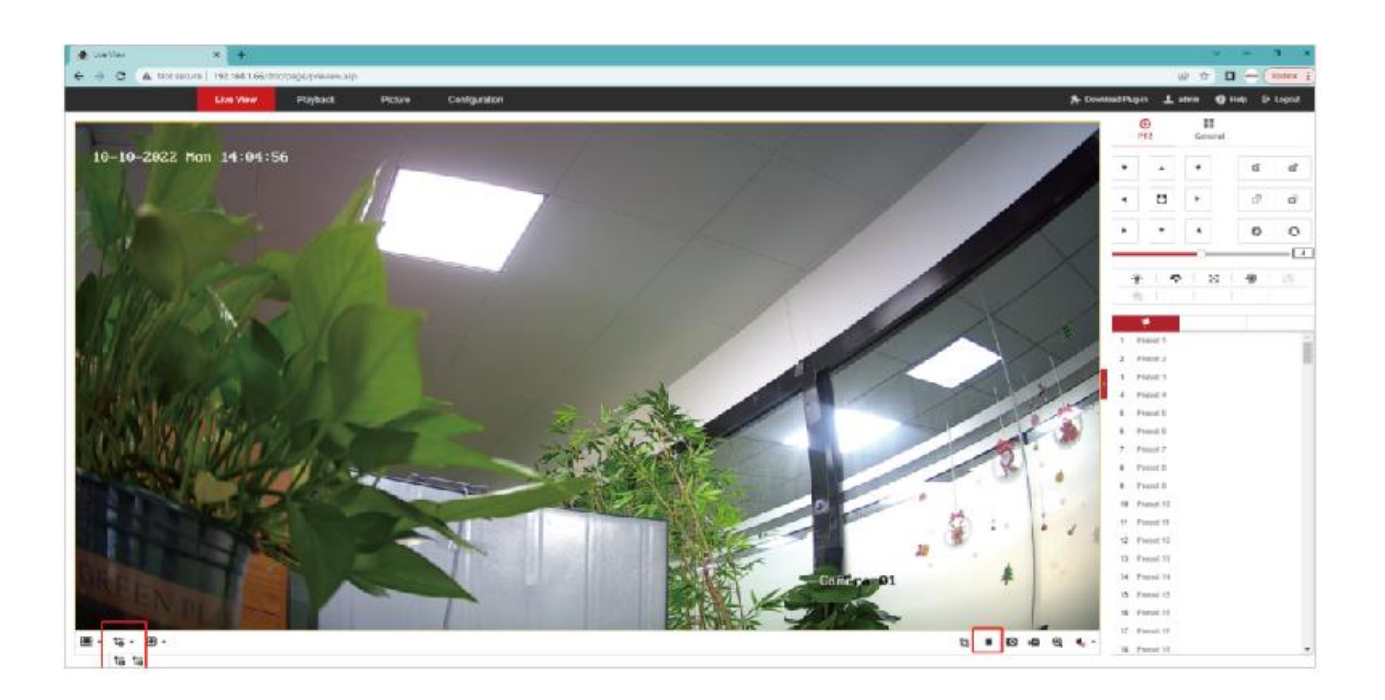

# **3.3 Access to the camera by Hik-Connect**

- ① Login the web interface of camera,Steps:Configuration > Network >Advanced Settings > Platform Access >Choose HIK-Connect.
- ② click "Enable",enter and confirm the Verification Code.
- ③ click"save"and refresh web .The register status content will show online.

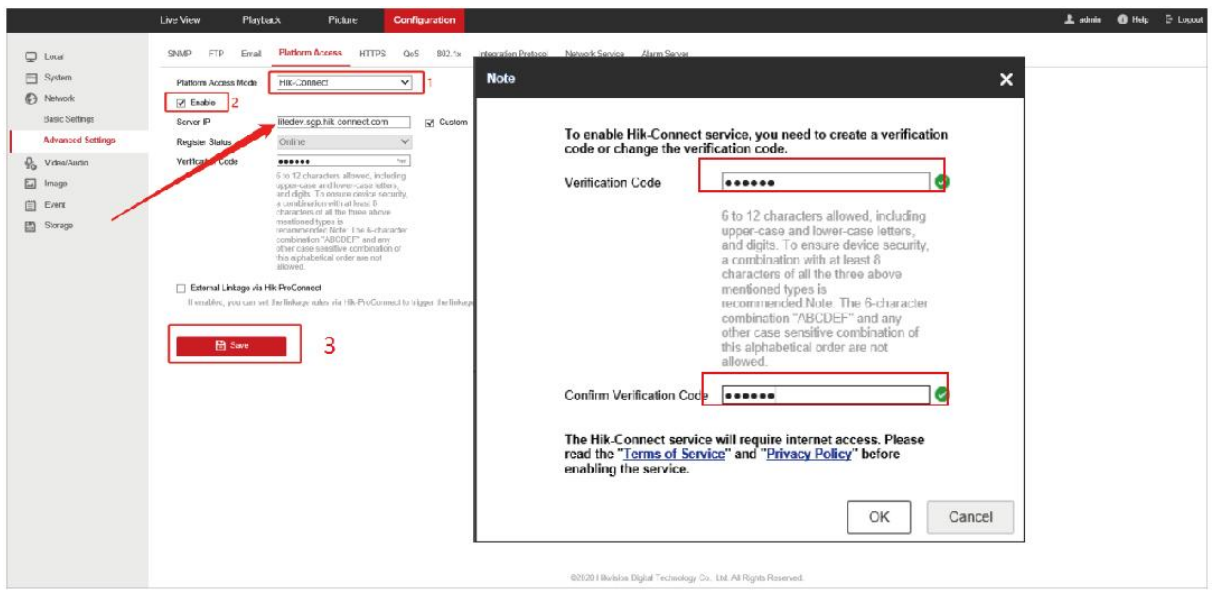

④ Download the Hikvision mobile app Hik-connect on your mobile phone.

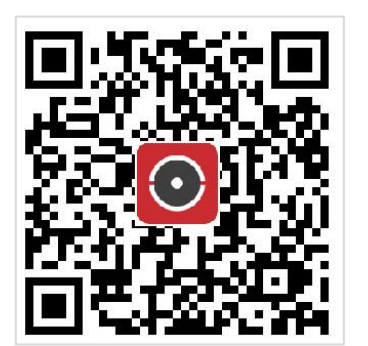

Android app **IOS** app

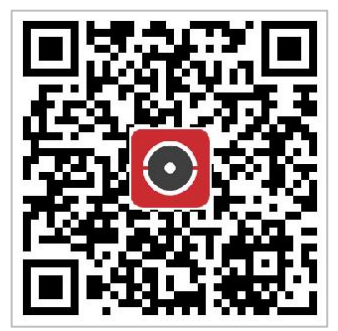

- ⑤ open the mobile app. click Register, select a region, choose mobile registration or email registration, and fill in the correct verification code to automatically log in.
- ⑥ after registration,Click"+" to add a device,scan the QR code of the device body. enter the device verification code, Enter the device name.Clicking the device to watch the video.

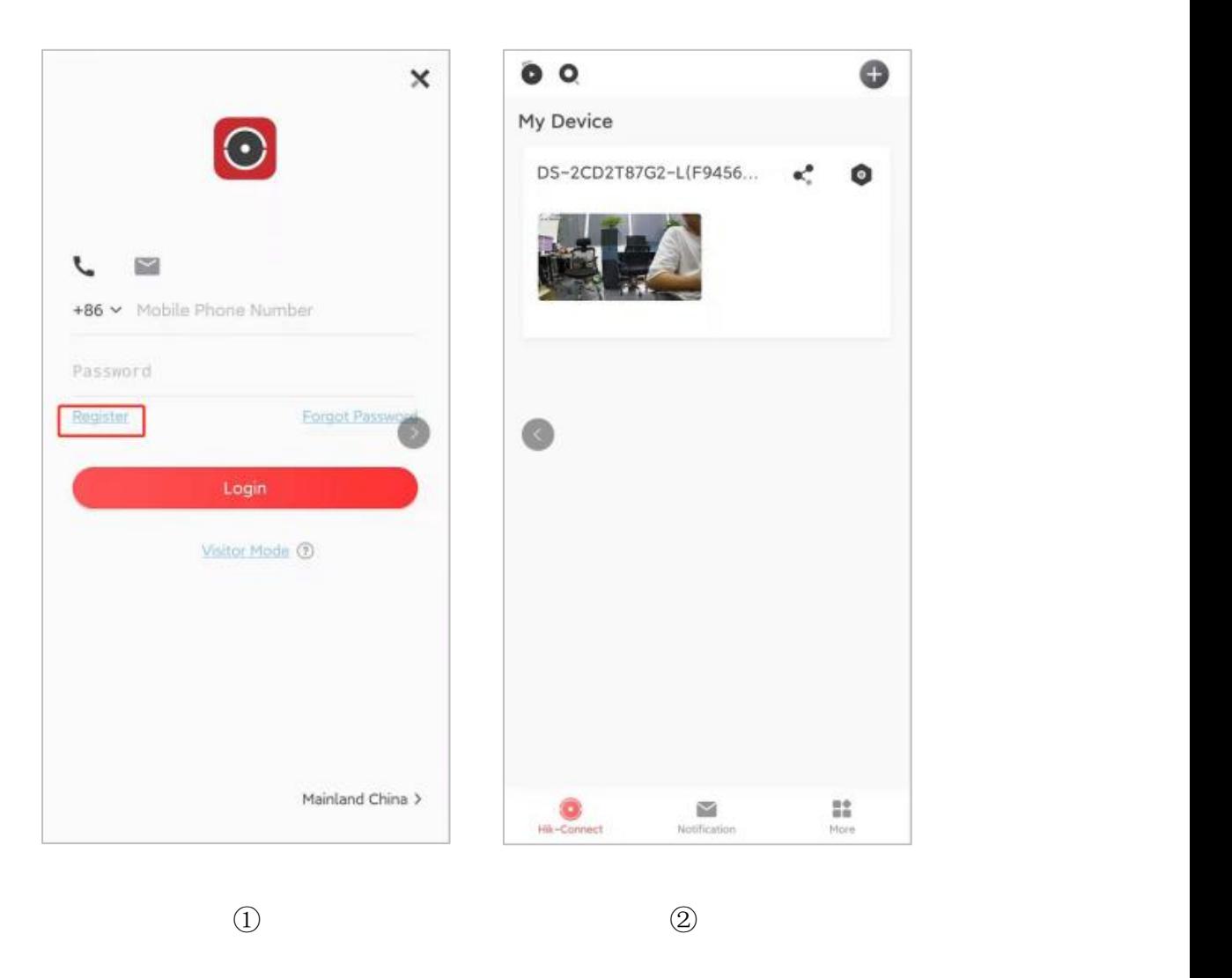

# **Note:**

If you can not connect to the camera, please check your Internet connection and verify the IP address, gateway, and DNS setting in the camera. The Cloud login status should be online, which means the camera has registered to the cloud server.

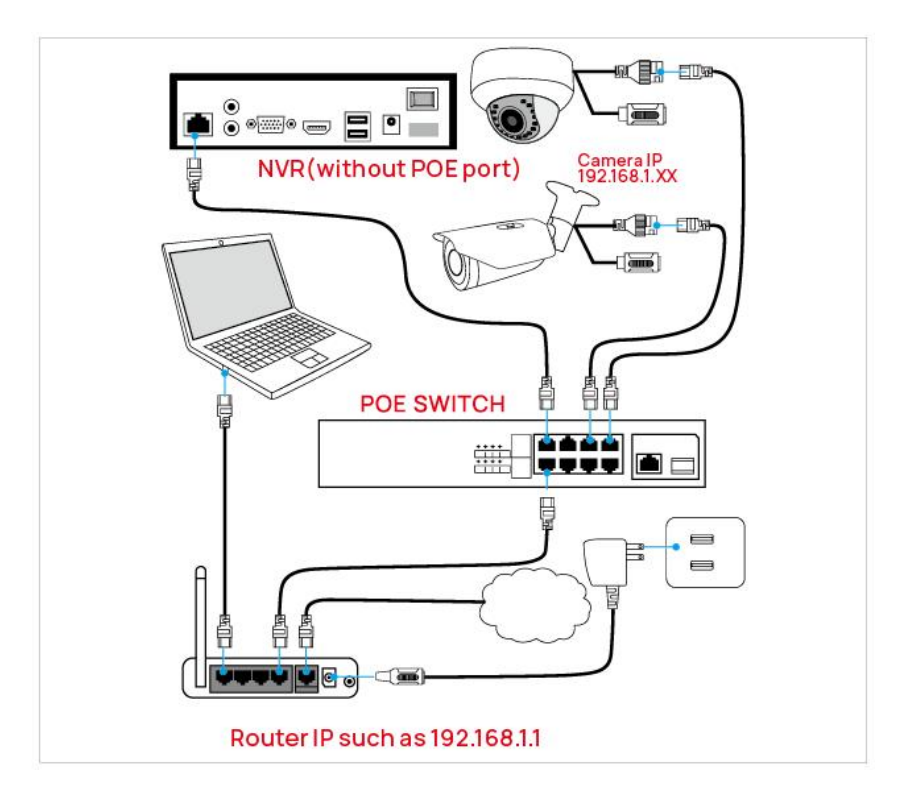

**Chapter 4 Access to the camera**

POE port NVR

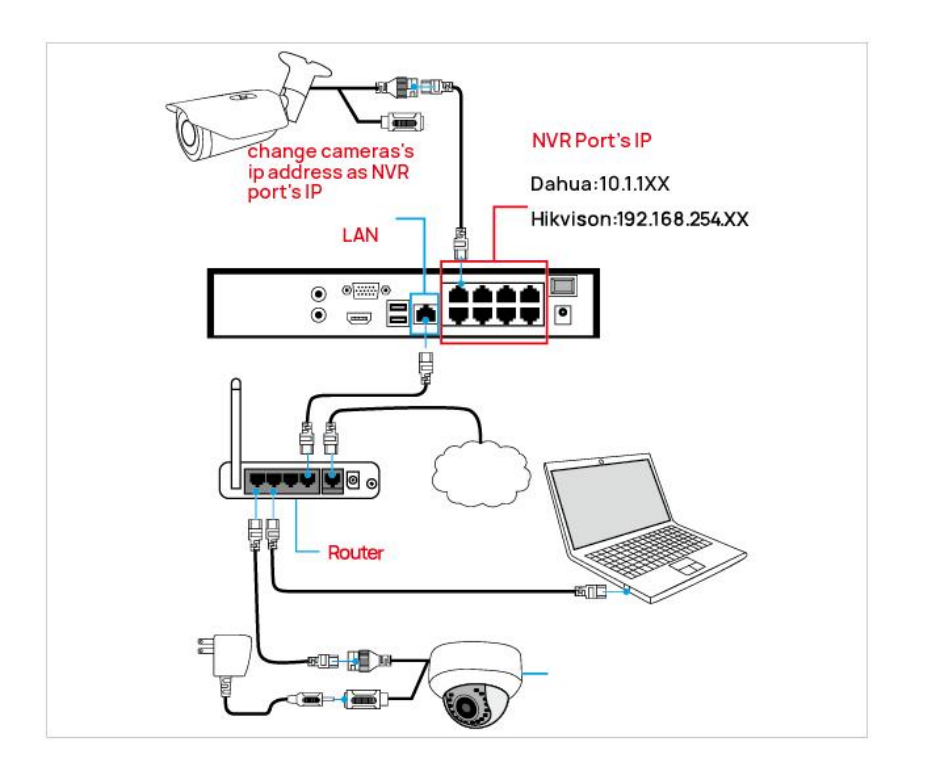

Without POE port NVR

The camera can work with Hikvision POE NVR, Plug and Play, If the camera is not active, When the camera is connected to the POE port of the NVR,Wait a while and it will connect automatically. besides,the IP camera also supports standard ONVIF protocol ,which can be added to third-party video recorder easily with ONVIF.

#### **Note:**

①Before connecting cameras to NVR that has POE switch ,make sure the NVR and cameras have valid IP schemes that match each other.( e.g.: Dahua NVR POE

Port's IP Network Segment is 10.1.1.XX, so the camera IP must be 10.1.1.XX)

②Before connecting cameras to NVR that has no POE switch, make sure the

NVR, cameras and the POE switch router have valid  $IP$  schemes that match each other. (e.g.: POE switch router router's IP is 192.168.1.1, so the camera IP must be 192.168.1.XX)

③Some POE NVR models support plug and play(such as Hikvision POE NVR),

if the "Plug  $&$  Play" feature is not available or not applicable, please add camera manually.

# **Chapter5 Frequently Asked Questions**

#### **5.1 Why can't I open the default IP address 192.168.1.64 via web browser ?**

The default IP address may not match your LAN's IP segment. Check your computer's IP address before accessing the camera. If the IP address does not match the 192.168.1.x segment, please install the IP search tool from the download website to modify the camera's IP address. Make sure the IP address of the camera matches the LAN IP scheme. For example, if the your LAN is 192.168.0.A, then set the IP camera to 192.168.0.B and so on.

# **5.2 How to upgrade the IP camera ?**

- ① Ask the supplier for the suitable firmware.
- ② You can use the web browser, search tool, orPC client to upgrade the camera.
- $\circled{3}$  Go to the Configuration > System > Maintenance > Upgrade & Maintenance, click browse and select the firmware, then click the Upgrade button and wait for the operation to complete.

# **5.3 How to fetch the RTSP video stream and http snapshot?**

The URL of Hik vision main stream H.264 is:

rtsp://admin:asd12345@192.168.1.64:554/h264/ch1/main/av\_stream

The URL of Hik vision sub stream H.265 is:

rtsp://admin:asd12345@192.168.1.64:554/h265/ch1/sub/av\_stream

# **5.4 Why doesthe NVR not show image after adding your IP camera ?**

- ① Make sure you selected the right protocol and enter the correct username and password when adding the cameras.
- ② Make sure the NVR and IP camera are the same IP scheme.

(eg. NVR:192.168.1.x, and IP camera:192.168.1.y).

③ Try changing the camera encode mode to H.264 if the NVR can't support

H.265. (Configuration -> Camera -> Video > Encode mode: H.264)

# **5.5 Forget Password**

Steps: Open VKLOOK > Check the camera> Click Forget Password > Click "Export" to export the file and send it to the after-sales personnel > Enter the key given by the after-sales service personnel > Enter a new password for the camera.

# **5.6 Reset camera**

Reset the keyway on the camera housing, open the slot cover, and press and hold the reset key for 15s to restore the camera to the factory.